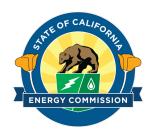

# **Energy Commission Agreement Management System (ECAMS)**

Submitting an Invoice

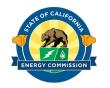

#### **Table Of Contents**

- Selecting the Agreement To Invoice Slide 3
- Creating the Draft Invoice Slide 4
- Draft invoice Preview Slides 5-7
- Invoice Submission Slides 8-10
- Submitted Invoice Summary Slide 11
- Invoice Status Slide 12

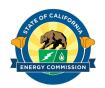

### **Selecting The Agreement To Invoice**

My Agreements ▼ ₹

EPC-23-028

item • Sorted by Agreement ### • Filtered by All agreements - Agreement Status • Updated 3 minutes ago

California Energy Commission

- 1. Log in to ECAMS and click on the Agreements tab.
- 2. Click on the agreement number you wish to invoice.
- 3. Click on the Create Invoice button to start your invoice.

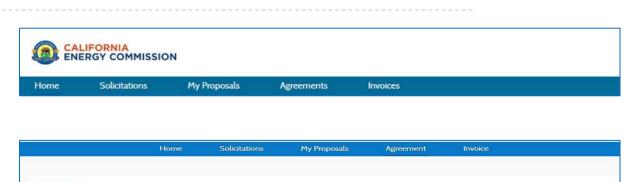

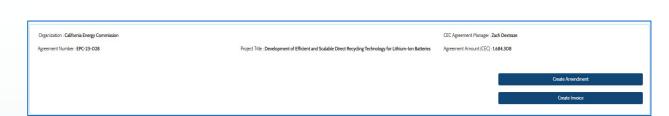

Development of Efficient and Scalable Direct Recycling Technology for Lithium-Ion Batteries

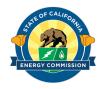

## **Creating The Draft Invoice**

- 1. Enter information into the mandatory fields to proceed
- 2. Click the save button to save and proceed

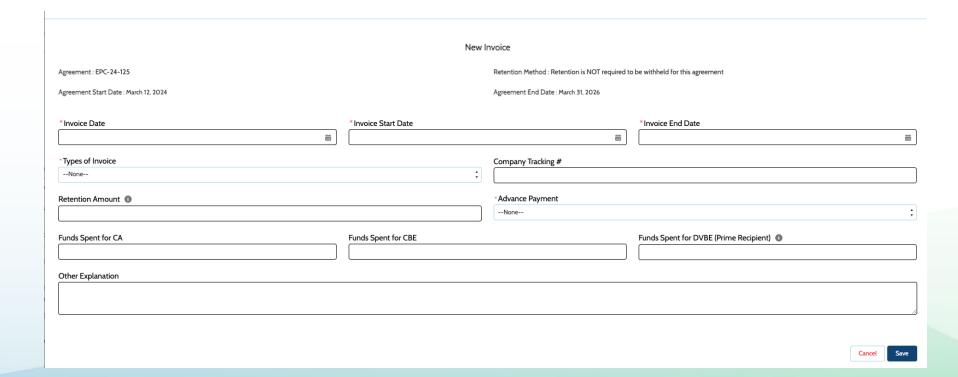

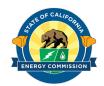

### **Draft Invoice Preview**

- **1. Download Cover Sheet –** Click Download Cover Sheet to generate and download a cover sheet for this invoice.
- Invoice Attachments- Click this button to attach additional invoice documentation.
- **3. Update Primary Contact Information-** Click this button to view or edit primary contact information.
- **4. Update Remittance Address-** Click this button to view or edit the remittance address.
- **5. Add Category/Line Item Expenses-** Click this button to view or edit invoice category or line item expense totals.
- **6. Edit Invoice-** Click this button to view or edit invoice details.
- **7. Submit for Approval-** Click this button to start the invoice submission process.
- **8. Cancel Invoice –** Click this button to cancel the draft invoice.

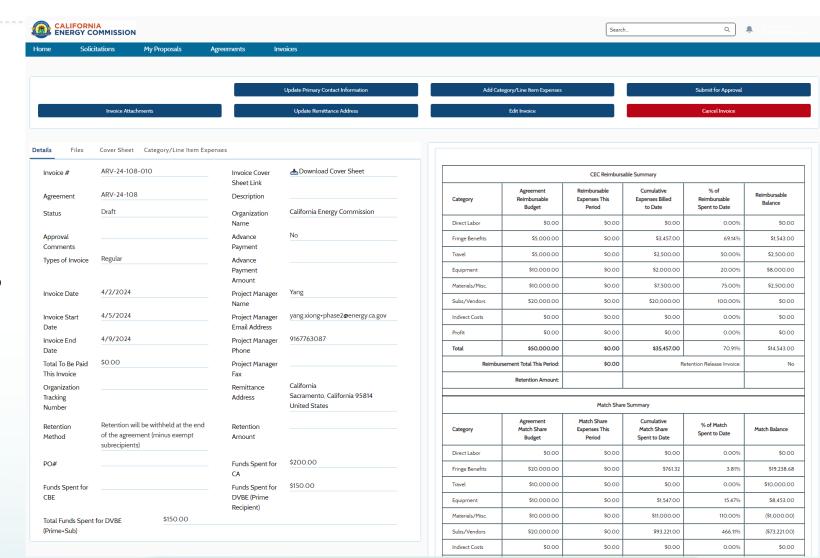

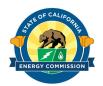

# **Draft Invoice Preview (cont..)**

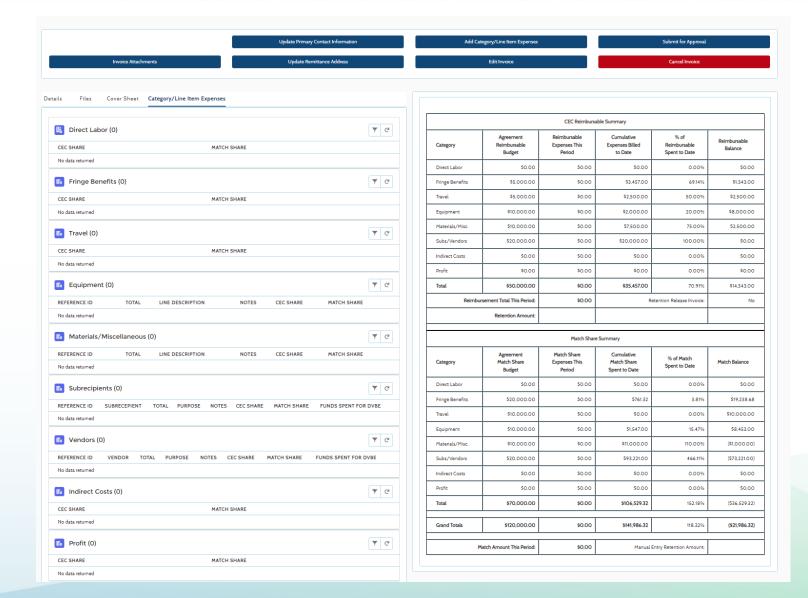

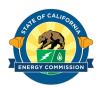

# **Draft Invoice Preview (cont..)**

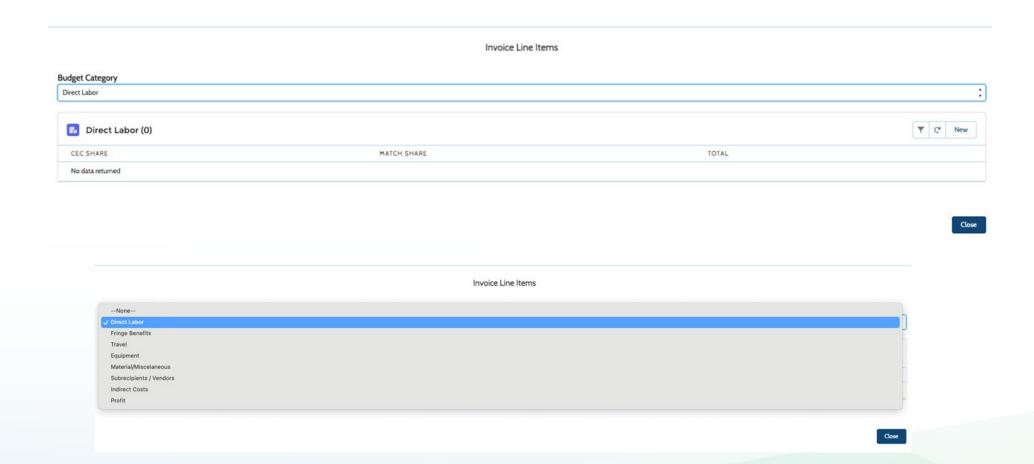

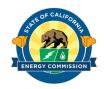

#### **Invoice Submission**

- 1. After clicking on the **Submit for Approval** button on the Draft Invoice Preview screen, the system will validate the invoice.
- 2. Confirmation pop-up appears after submitting invoice for approval.
- 3. Click the **Ok** button to proceed further.

NOTE: The system is only validating that the user included data in the invoice, it is not validating that the invoice meets CEC requirements.

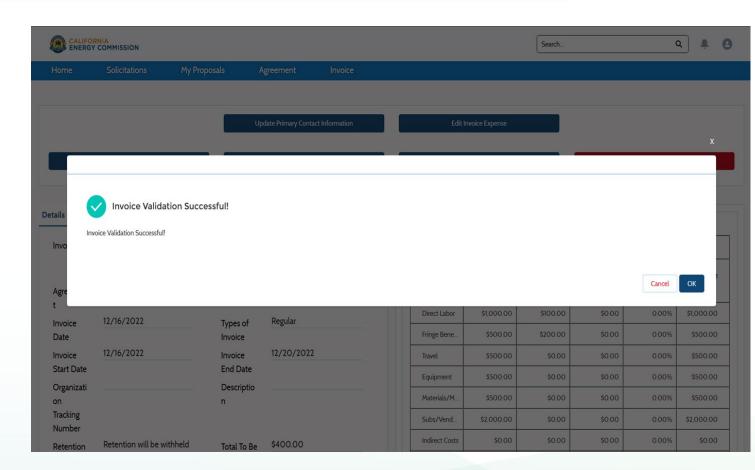

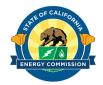

# Invoice Submission (cont..)

- Review the certification notice. The I
   Agree to the Certification box must be checked before clicking on the Continue button to proceed further.
- 2. Upload your required signed invoice cover sheet and standard invoice template using the **Upload Files** buttons. (Please note that you can upload the training invoice or other currently used invoice format in this location.)
- 3. Click on the **Continue** button to submit the invoice to the CEC.

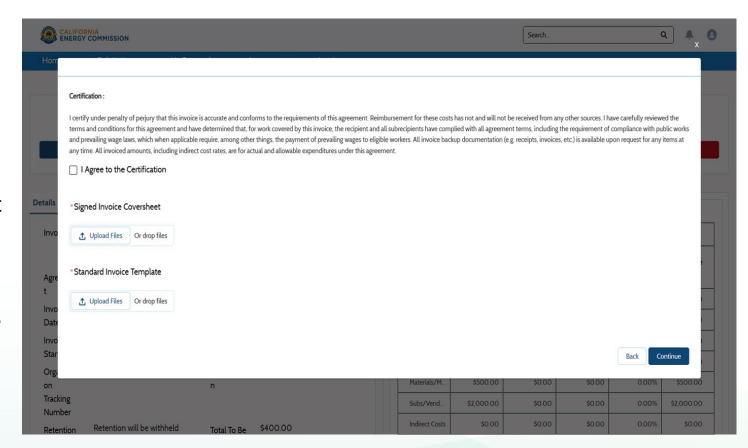

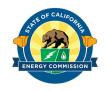

## Invoice Submission (cont..)

- A box will appear if your invoice has been successfully submitted to the CEC. Your Commission Agreement Manager will receive a notice to review your invoice.
- 2. Click on the **OK** button to proceed.

|   |  | Invoice Submitted | d Successfully! |    |
|---|--|-------------------|-----------------|----|
| l |  |                   |                 |    |
|   |  |                   |                 |    |
|   |  |                   |                 | ОК |

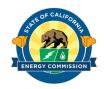

## **Submitted Invoice Summary**

- After successful submission, a summary page of the invoice will be displayed.
- 2. If you need to modify your invoice after submission, please contact your CAM directly.

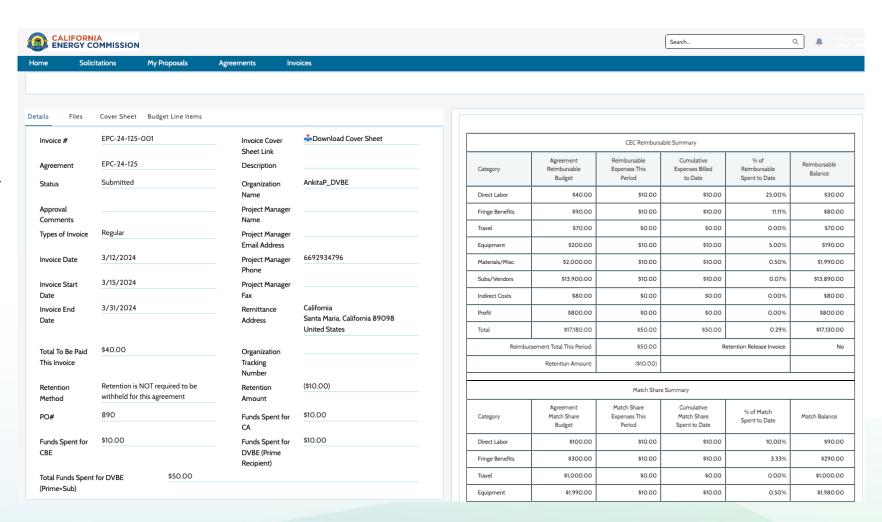

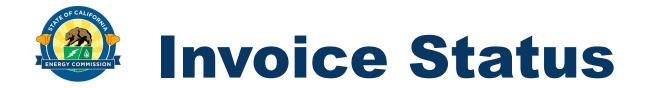

 To check the status of your invoice review and payment information, click the Invoice tab on your ECAMS home page.

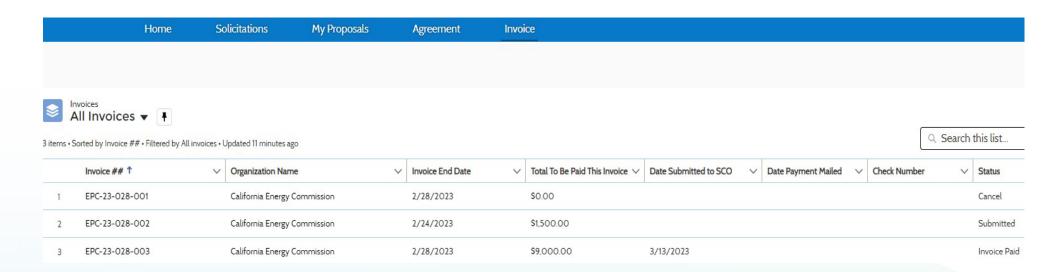

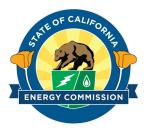

## Thank You!